## AC-MX88-UHD-GEN2

8x8HDMI Matrix w/ Audio De-Embedding 4K 60Hz

# Quick Start Guide

The AC-MX88-UHD is a true 8x8 HDMI matrix switch. Supporting HDMI 2.0, HDCP 2.2, up to 4K video resolution, and up to 10.2 Gbpsbandwidth. This switch allows any source (Blu-ray, UHD Blu-ray, satellite receiver, game consoles, PCs, etc...) to be shown on any of the connected displays. This matrix equalizes and amplifies the output to ensure the HDMI signal can be transmitted through long HDMI cables without loss of quality. You can extend your distance further with the AC-EX70-UHD HDMI Extender. Full EDID management allows maximum flexibility with todays wide mixture of sources and displays.This is an ideal solution for digital entertainment centers, HDTV retail, show sites, data centers, schools, conference and training centers and more!

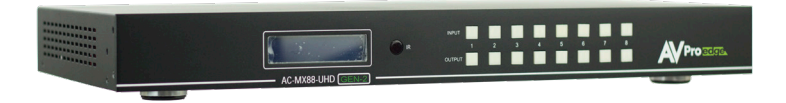

#### This quick start guide will be going through:

- Install
- Front pannel control
- Edid
- Troubleshooting

#### **INSTALLATION**

1. Connect the HDMI input sources (Blu-ray, Set Top Box, etc...) to the AC-MX88-UHD 2.Connect the HDMI output devices (AVR, Display, Distribution Amplifier, Extender) to the AC-MX88-UHD 3.Power on the sources 4.Connect the power supply into the AC-MX88-UHD

5.Turn on output devices/displays

6.You may now use the front panel controls, supplied IR remote or free PC software to control the switch

FRONT PANEL CONTROL: THE AC-MX-88-UHD FRONT PANEL CONTROLS ALLOW FOR THE SELECTION OF THE inputs to the various outputs. First press a button on the OUTPUT row to choose the output port, then press a button oN the INPUT row to select the input signal for the selected output.

SELECT YOUR Output First

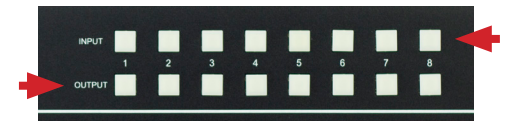

Then Select YOUR INPUT

IR REMOTE CONTROL: AC-MX88-UHD IR REMOTETHE HDMI ROUTING OF THE MATRIX CAN ALSO BE CONTROLLED by using the IR remote supplied with the product. The left arrow button decrements to the next lower input port, and the right arrow increments to the next input port.

Additionally, the supplied IR Extension Cable can provide a different receiver position. Just plug into the IR Extension Socket on the back of the matrix and place the receiver in a more convenient location.

EDID Management: This matrix has 12 factory defined EDID settings. It also has 3 user defined EDID memories. The user EDID memories are independent to each input and can be set differently. The user defined EDID can be uploaded using the free PC Control software or RS-232.

In addition, you can choose to read the EDID from the desired output and that read EDID will automatically store and overwrite the EDID in "USER EDID 1". We recommend uploading custom EDID settings to memory 2 or 3.

By default the matrix is set to a 1080P EDID, this is to maximize plug and play capability. When using 4K sources, you will want to define a 4K EDID on that input (or read from the display).

To Change the EDID setting:

1.Press and hold the INPUT you want to change for 3 seconds 2.Now "click" desired INPUT to toggle through the available EDID options 3.Once you are on the EDID you want to select, press and hold for 3 seconds again. This will set the EDID for the desired input.

Pressing and holding the any OUTPUT button will automatically read, store and apply the EDID from the display device to the current INPUT assigned. It will be stored in USER EDID 1.

#### These are the pre-defined EDID settings that you can toggle through:

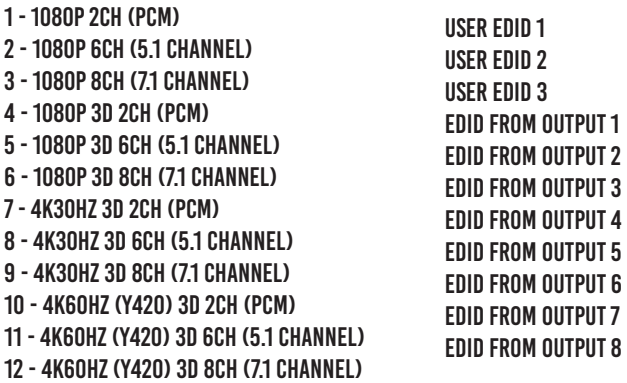

Troubleshooting

•Verify Power - The LCD screen on the front of the matrix should be lit up when power isapplied. Check that both power supplies are connected to the matrix and powered

•Verify Connections - Check that all cables are properly connected

•Issues with one INPUT/OUTPUT - Swap ports/cables/etc to help narrow down if the issue stays with the input/output/etc

•Issues with 4k but 1080p or less is working, Verify all connected devices are capable of the signal you are sending

### Have a question or need assistance? DON'T HESITATE TO CONTACT US!

SUPPORT: +1 605-274-6055 USA TOLL FREE: 877-886-5112 EMAIL: support@avproedge.com

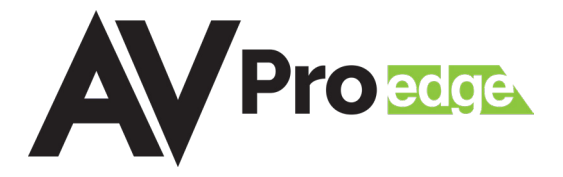